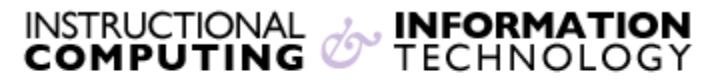

Engage the Students. Infuse the Curriculum. Empower the Faculty. Enhance the Administrative Process.

## **Using Direct Submit for a SafeAssignment**

## **Using Direct Submit**

Instructors can upload papers directly to **SafeAssign** by using the **Direct Submit** feature.

- **1.** From the **Control Panel**, access **Course Tools**
- **2.** Click **SafeAssign**

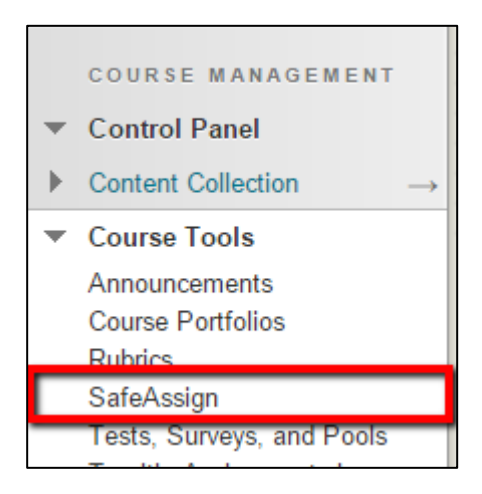

**3.** Click on **DirectSubmit**

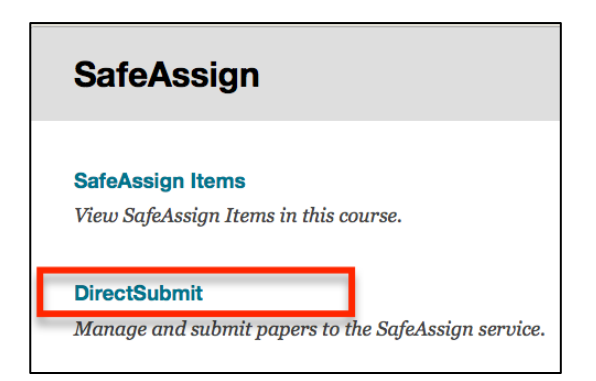

**4.** On the **Private Direct Submit** screen, click on **Submit Paper**.

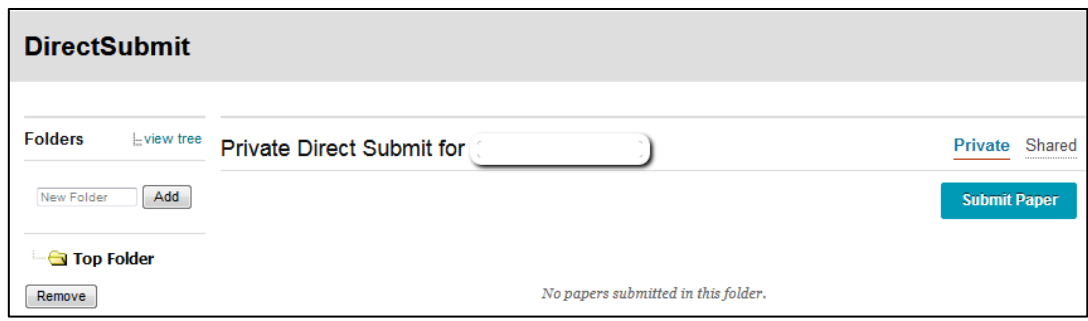

- **5.** In the **Submission Options** section, select **Submit as draft** (this will not add the paper to the SafeAssign database for future comparison) or **Skip Plagiarism Checking** (This will only add the paper to the SafeAssign database).
- **6.** In the **File Upload** section, click **Browse** and attach the file or select **Copy/Paste Document,**  add a title and paste the text from the file into the Paper Text area. Compatible file formats are: .zip, .doc, .docx, .txt, .pdf, .rtf, and .html

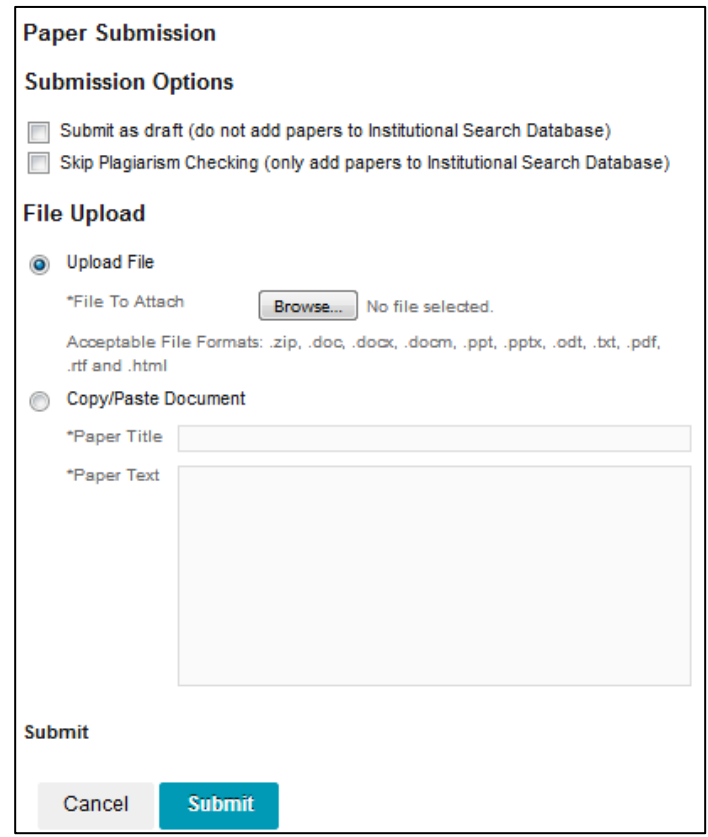

**Note: SafeAssign does not** prevent submission of non-text documents (e.g. PDF, DOC, or DOCX files with images instead of text). The **SafeAssign** report will produce a 0% or a dash for the matching score and the Paper Text area of the report will be blank.

- **7.** After attaching or copying and pasting the document, scroll to the bottom of the page and click **Submit**.
- **8.** When the **SafeAssign** report is available, a percentage value will appear in the **Matching** column along with an icon in the **SA Report** column. Click on the **SA Report** icon  $(\mathbf{N})$  to view the **SafeAssign** report.

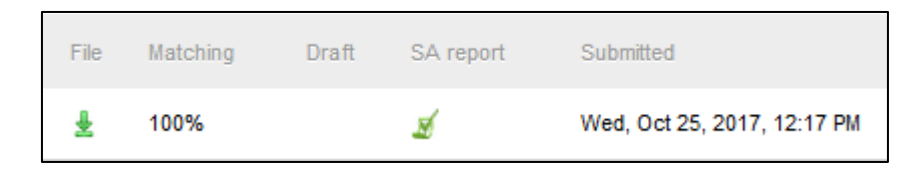

**9.** The **SafeAssign** Report has three sections: Paper information, suspected sources and paper text.

If instructors are grading submissions submitted via **Direct Submit** they will need to manually add a column in the **Grade Center** to enter a grade and cannot return marked papers to students for retrieval from the **My Grades** tool.

If you have further questions, faculty members can email  $bb@hunter.cuny.edu$  or contact the</u> [Technology Resource Center](http://www.hunter.cuny.edu/icit/about-icit/icit-groups/technology-resource-center) at 212-650-3358 and students can contact the Student Help Desk at (212) 650-EMAIL (3624) or [studenthelpdesk@hunter.cuny.edu.](mailto:studenthelpdesk@hunter.cuny.edu)